# *Manual Uninstall Instructions SuperPrint 4.01 in Windows NT 3.51*

## **Before you begin...**

The preferred method for removing SuperPrint 4.01 is to use the automatic Uninstall utility whose icon is located inj the SuperPrint4 group. Note: if you have installed any Zscript printers in Masquerade, you will need to open Masquerade and choose the Reset button to remove these printers before running the Uninstall utility. The following instructions should be used only if the manual uninstall fails.

# *Manual Uninstall*

These are the main steps in removing SuperPrint 4.01 manually:

- 1. Remove ZScript printers from Masquerade (if applicable).
- 2. Stop the Spooler Service
- 3. Delete SuperPrint files from your hard drive.
- 4. Edit registry entries
- 5. Remove the SuperPrint group.
- 6. Restart Windows so the changes can take effect.

# *Remove ZScript printers from Masquerade*

If you have installed any ZScript printers in Masquerade, you will need to open Masquerade and choose the Reset button to remove them.

# *Stop the Spooler service*

To remove files associated with SuperPrint, close the NT spooler. Note: To configure a service, you must be logged on to a user account that has membership in the Administrators local group. If Windows NT does not allow you to stop the spooler service, check your user rights. Open User Manager, click your Username and then the Groups button.

- 1. In the Control Panel window, choose the Services icon.
- 2. In the Services dialog box, select the Spooler service.
- 3. Choose the Stop button.
- 4. In the Services dialog box, choose the Close button.

# *Delete SuperPrint files from your hard drive*

The following information assumes SuperPrint is installed in C:\SuperPrint4 directory and Windows NT is installed in C:\Windows. If your configuration differs, please adjust as needed.

- 1. Remove the following directory and contents: *C:\SuperPrint4*
- 2. Remove the file SPDINST.EXE from the Windows directory.
- 3. Remove the following files from the specified directories:

#### **C:\Windows\system32 directory**

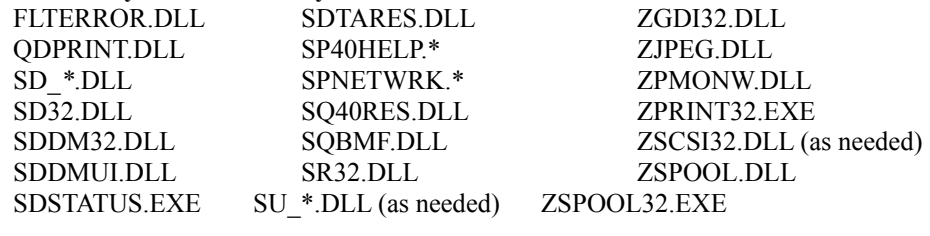

**C:\Windows\system32\spool\drivers\w32x86\1\**

SD\_\*.SDD SDNTUI.DLL SDNT.DLL

**C:\Windows\system32\spool\drivers\w32x86\**

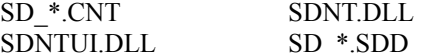

#### **C:\Windows\system32\spool\prtprocs\w32x86** SQNTPRNT.DLL

## *Edit Registry Entries*

WARNING: Using Registry Editor incorrectly can cause serious, system-wide problems that may require you to reinstall Windows NT to correct them. We cannot guarantee that any problems resulting from the use of Registry Editor can be solved. Use this tool at your own risk.

SD\_\*.HLP

To open the Windows NT Registry Editor, choose File/Run and type *REGEDT32* in the Command Line listbox. To learn more about what the registry is, click on Help in the menu bar.

The registry keys you are to remove are *italicized.* Since installations differ, the italicized phrase *Printer driver name(s) (Z)* will be used to refer to whichever printer you have installed*.* It is easy to get lost in the registry. If you lose your way, click on the boxes with the minus signs to close the registry tree and start again from the top.

#### **HKEY\_USERS**

.DEFAULT Software *Zenographics* S-1-5-21-84296906-509365638-1480473994-1000 Software *Zenographics*

#### **HKEY\_LOCAL\_MACHINE**

**SOFTWARE** *Zenographics* Program Groups *SuperPrint4* Microsoft Windows CurrentVersion App Paths *sq95.exe* SharedDLLS \*(list appears on right. Some are SuperPrint files; some are not) C:\SuperPrint4\*remove all listings with the SuperPrint4 path* C:\Windows\System32\ remove only the lines that have the System32 path *FLTERROR.DLL=\* SQNTPRNT.DLL=\* SQ40RES.DLL=\* SQBMF.DLL=\* ZGDI32.DLL=\* ZJPEG.DLL=\**

## **Remove the SuperPrint group**

Close the group, select it and use the delete key to remove it.

**Restart Windows**